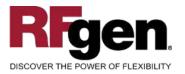

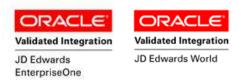

# Sales Order Add Freight Line

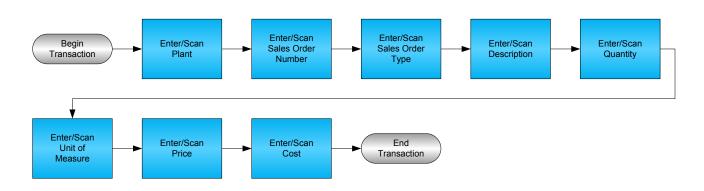

RFgen Software 1101 Investment Boulevard, Suite 250 El Dorado Hills, CA 95762 888-426-3472

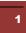

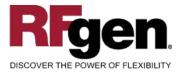

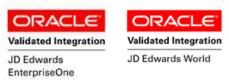

#### **License Agreement**

All information contained in this document is the intellectual property of RFgen Software, a division of the DataMAX Software Group, Inc. This document may not be published, nor used without the prior written consent of RFgen Software. Use of the RFgen Software Open Source code is at all times subject to the DataMAX Software Group Open Source Licensing Agreement, which must be accepted at the time the source code is installed on your computer system. For your convenience, a text copy of the DataMAX Software Group Open Source Source Licensing Agreement is also loaded (and may be printed from) your RFgen-based system.

#### **Requirements**

- RFgen Version 5.0 or later
- RFgen JD Edwards Integration Suite

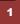

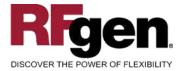

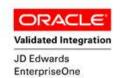

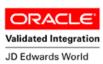

### **Table of Contents**

| SALES ORDER ADD FREIGHT LINE                | 1  |
|---------------------------------------------|----|
| FSOAL0100 – SALES ORDER ADD FREIGHT LINE    | 3  |
| ✓ VALIDATIONS                               |    |
|                                             |    |
| ₽ FUNCTION KEYS                             | 4  |
| CONSIDERATIONS                              | 5  |
| ENTERPRISEONE PROGRAMS – REFERENCE          | 6  |
| ENTERPRISEONE CARDEX: P4111                 |    |
| ENTERPRISEONE SHIP CONFIRMATION: P4205      | 6  |
| AFFECTED RFGEN FORMS AND TRANSACTION MACROS | 7  |
| SETUP AN RFGEN MENU                         | 7  |
| BASIC TEST SCRIPT                           |    |
| RFGEN INPUT REQUIREMENTS                    |    |
| JD Edwards Processing Option Settings       |    |
| Execution Procedures                        |    |
| OVERALL TEST CASE RESULTS                   | 14 |
|                                             |    |

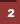

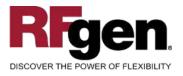

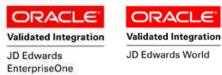

#### FSOAL0100 – Sales Order Add Freight Line

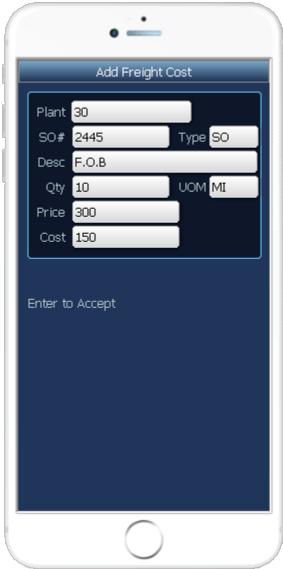

This transaction adds a freight line (line type "F") to existing Sales Orders that are available for shipment. At Ship Confirmation, the Sales Order is updated, and inventory is relieved. A record is also written to the Item Ledger File.

The following conditions apply to the RFgen implementation for the Ship Confirmation transaction within the EnterpriseOne environment.

Note: any of these parameters may be easily adjusted to meet the unique requirements of your company.

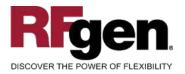

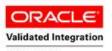

JD Edwards EnterpriseOne

ORACL Validated Integration JD Edwards World

### ✓ Validations

| Prompt                | Table  | Field  |
|-----------------------|--------|--------|
| Plant                 | F41001 | CIMCU  |
| Sales Order<br>Number | F4211  | SDDOCO |
| Sales Order Type      | F4211  | SDDCTO |
| Unit of Measure       | F0005  | 00/UM  |

### ✓ Edits

| Condition    | Table |
|--------------|-------|
| Quantity > 0 | N/A   |
| Price > 0    | N/A   |
| Cost > 0     | N/A   |

## ⊷Function Keys

| Кеу | Function                           |
|-----|------------------------------------|
| F1  | Search Data for Current Field      |
| F2  | Refresh the Current Screen Display |
| F3  |                                    |
| F4  | Exits Transaction                  |

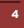

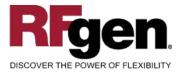

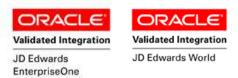

### Considerations

- 1. What EnterpriseOne version is used to process the Ship Confirmation transaction?
- 2. What processing options are set to process Ship Confirmation? Will backorders be allowed?
- 3. Are different document types and line types to be processed through Ship Confirmation?
- 4. Will different document types be used?
- 5. Is Branch set to default based on user?
- 6. Can ship confirm drive inventory negative?
- 7. Is lot control used?
- 8. Is serialization turned on?

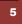

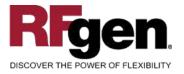

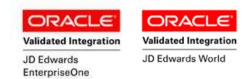

### EnterpriseOne Programs – Reference

| Application Name(s)  | Code  | Table |
|----------------------|-------|-------|
| Ship Confirmation    | P4205 | F4211 |
| Item Ledger (Cardex) | P4111 | F4111 |

#### **EnterpriseOne Cardex: P4111**

| ∫ ✔ <mark>∕&amp;</mark> ×<br>∫ <u>S</u> elect Find <u>C</u> lose | 1000 1000 1000 1000 1000 1000 1000 100 |           | ↓Links → Detail     | I 💽 OLE 💽 Inti   | ernet       |              |                             |   |
|------------------------------------------------------------------|----------------------------------------|-----------|---------------------|------------------|-------------|--------------|-----------------------------|---|
| ttem Number 210 Mountain Bike, Red                               |                                        |           |                     |                  |             |              |                             |   |
| Branch/Plant                                                     | Γ                                      |           | 30                  |                  |             |              |                             |   |
| Location                                                         | 1                                      | .A .1     |                     | Transac          | tion Date 📕 |              | - *                         |   |
| Lot/Serial                                                       | Lot/Serial Document Type *             |           |                     |                  |             |              |                             |   |
| Quantity On Hand                                                 | Quantity On Hand 15 EA Value           |           |                     |                  |             |              |                             |   |
| Secondary On Hand                                                | Secondary On Hand                      |           |                     |                  |             |              |                             |   |
|                                                                  |                                        |           |                     |                  |             |              |                             |   |
|                                                                  |                                        |           |                     |                  |             |              |                             |   |
| Document<br>Number                                               | Dос<br>Туре                            | Doc<br>Co | Transaction<br>Date | Branch/<br>Plant | Quantity    | Trans<br>UoM | Secondary<br>Transacton Qty | 9 |
| 111                                                              | 80                                     | 00001     | 8/16/2005           | 30               | 15-         | EA           |                             |   |

### EnterpriseOne Ship Confirmation: P4205

| ∫ <b>∕</b><br>ока | × 🖧<br>an <u>N</u> ew | Dis A <u>b</u> o ∫Li | nks 🔻 Line         | OLE 💿 Inte               | met   |                |          |            |                  |
|-------------------|-----------------------|----------------------|--------------------|--------------------------|-------|----------------|----------|------------|------------------|
| Order Nur         | mber                  | 1                    | 48                 | 80                       | 00001 | Branch/Plar    | nt [     |            | *                |
| Pick Slip M       | Number                | *                    |                    |                          |       |                |          |            |                  |
| Shipment          | Number                | Γ                    |                    |                          |       |                |          |            |                  |
| Customer          | r PO                  | *                    |                    |                          |       |                |          |            |                  |
| ĝa, s             | iel = 1               | Quantity<br>Shipped  | Unit of<br>Measure | Secondary<br>Qty Shipped |       | ltem<br>Number | Location | Lot/Serial | Branch/<br>Plant |
| 1                 |                       | 19                   | 5 EA               |                          |       | 2011           |          |            | 30               |

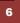

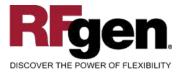

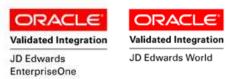

#### How JD Edwards® Processing Option affects RFgen

This documentation explains which of the JDE Processing Options are used by RFgen and how the red highlighted Proc.Options effect the RFgen script.

### **Affected RFgen Forms and Transaction Macros**

| Description             | Form Name | Transaction Macro Name |
|-------------------------|-----------|------------------------|
| SO - Pick Confirm       | FSOPC0100 | TSOPC0100              |
| SO - Confirmation P4205 | FSOSC0100 | TSOSC0100              |
| SO - Add Freight Line   | FSOAL0100 | TSOAL0100              |

#### Setup an RFgen Menu

To implement an RFgen Form enter the form name and the description.

| Form/Menu                                                                                                  | Description to Display     |
|----------------------------------------------------------------------------------------------------|----------------------------|
| FSOPC0100 -Vers=ZJDE0001                                                                                   | Pick / Pack / Ship Confirm |
|                                                                                                    |                            |
| FSOSC0100 -Vers=ZJDE0001 -OrderBy=sdlocn, sdlitm                                                           | Pick Confirm               |
| FSOSC0100 -Vers=ZJDE0001 -OrderBy=sdlnid                                                                   | Ship Confirm               |
|                                                                                                    |                            |
| SO – Add Freight Line is called from the Pick / Ship Confirm scripts regarding the JDE Processing Options. |                            |
| If it has to run as a single script:<br>FSOAL0100 -Vers=ZJDE0001                                           | Add Freight Line           |

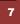

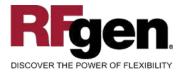

8

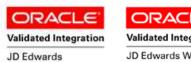

EnterpriseOne

Validated Integration JD Edwards World

### **Processing Options: P4205 Shipment Confirmation**

| < Selection><br>0001 1 1> Next Status From (Required)                                                                                                    | > [555]                   |  |  |  |
|----------------------------------------------------------------------------------------------------|---------------------------|--|--|--|
| RFgen uses this value to filter on next Status (SDNXTR) Status from                                                                                                   | n                         |  |  |  |
| 0002 1 2> Next Status Thru (Required)                                                                                                    | > [560]                   |  |  |  |
| RFgen uses this value to filter on next Status (SDNXTR) Status to                                                                                                    |                           |  |  |  |
| 0003 1 3> Sales Order Type (Required)                                                                                                    | > [*]                     |  |  |  |
| < Defaults><br>0004 2 1> Line Type for New Sales Detail Lines                                                                                                    | > [S]                     |  |  |  |
| Add Freight Line only: (FSOAL0100)                                                                                                    |                           |  |  |  |
| This value is used as Line type (SDLNTY), when a new line is create                                                                                                   | ed.                       |  |  |  |
| 0005 2 3> Confirmed Sales Detail Lines<br>0006 2 4> Additional Non-inventory Line Items Ente                                                                          | > [580]<br>> <b>[580]</b> |  |  |  |
| Add Freight Line only: (FSOAL0100)                                                                                                    |                           |  |  |  |
| This value is used as next Status (SDNXTR), when a new line is cre                                                                                                    | eated.                    |  |  |  |
| 0007 2 5> Remaining Backordered Quantities<br>0008 2 6> Authorized Lines                                                                                              | > [580]<br>> [ ]          |  |  |  |
| 0009 2 7> Settled Lines                                                                                                    | > [ ]                     |  |  |  |
| < Display>                                                                                                    |                           |  |  |  |
| 0010 3 1> Allow Additional Line Entry                                                                                                    | > [ ]                     |  |  |  |
| If "1" RFgen allows to call "Add Freight Line" (FSOAL0100)                                                                                                    |                           |  |  |  |
| 0011 3 2> Display Kit Component Lines                                                                                                    | > [ ]                     |  |  |  |
| 0012 3 3> Display Text Lines                                                                                                    | > [ ]                     |  |  |  |
| 0013 3 4> Item Location Hold Error<br>0014 3 5> Pre-select Detail Lines for Confirmation                                                                              | > [1]<br>> [1]            |  |  |  |
| FSOSC0100 only:                                                                                                    |                           |  |  |  |
| When this Processing Option is blank the RFgen scripts enables confirmation in a line mode.<br>All details need to be confirmed; typical use is SO Picking.           |                           |  |  |  |
|                                                                                                    |                           |  |  |  |
| When this Processing Option is "1" the RFgen scripts enables to confirm in a blind execution mode. All lines will be confirmed as is. Typical use is SO Ship Confirm. |                           |  |  |  |
| < Edits>                                                                                                    |                           |  |  |  |
| 0015 4 1> Check Availability                                                                                                    | > [1]                     |  |  |  |
| RFgen calculates and validates the max qty. to Confirm regarding to                                                                                                   | o this value.             |  |  |  |

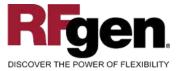

#### ORACLE ORACL Validated Integration

JD Edwards

Validated Integration

JD Edwards World

|                                                                                                    | EnterpriseOne                 |
|----------------------------------------------------------------------------------------------------|-------------------------------|
| 0016 4 2> Ship from Negative On-hand Quantity                                                                                       | > [1]                         |
| RFgen calculates and validates the max qty. to Confirm based o                                                                      | n this value.                 |
| 0017 4 3> Prevent Over-shipping                                                                                                    | > [1]                         |
| If "1" RFgen prevents to pick / ship more than ordered.                                                                             |                               |
|                                                                                                    |                               |
| < Process>                                                                                                    |                               |
| 0018 5 1> Override Line Type                                                                                                    | > [ ]                         |
| 0019 5 2> Override Ship To Address                                                                                                  | > [ ]                         |
| 0020 5 3> Backorder or Cancel Unshipped                                                                                             | > [1]                         |
| If "1" RFgen creates a warning message when the User confirms<br>blank, the BSNF will split the line and the user can continue pick |                               |
| 0021 5 4> Relieve On Hand Inventory Override                                                                                        | > []                          |
| If "1" and RFgen Offline Inventory is switched off RFgen updates                                                                    | the Offline Inventory tables. |
|                                                                                                    |                               |
| 0022 5 5> Ship and Debit Processing                                                                                                 | > [ ]                         |
| 0023 5 6> Sales Order Batch Price/Cost Update<br>0024 5 7> Display Warning/Error for Ascending Date                                 | > [ ]<br>> [ ]                |
| 0025 5 8> Process New Lots for Credit Orders                                                                                        | > [ ]                         |
| 0026 5 9> Enable Next Order Status Preference                                                                                       | > [1]                         |
| < Freight>                                                                                                    |                               |
| 0027 6 1> Freight Program (FUTURE)                                                                                                  | > [ ]                         |
| 0028 6 2> Override Freight (FUTURE)                                                                                                 | > [ ]                         |
| < Print>                                                                                                    |                               |
| 0029 7 1> Subsystem Invoice (R42565)                                                                                                | > [ ]                         |
|                                                                                                    |                               |
| < Versions><br>0030 8 1> Sales Order Entry (P4210)                                                                                  | > [ZJDE0022]                  |
| 0031 8 2> Print Invoices (R42565)                                                                                                   | > [ ]                         |
| 0032 8 3> Ship and Debit (R45100)                                                                                                   | > [ ]                         |
| 0033 8 4> Sales Order Batch Price/Cost Update (R42                                                                                  | > [ ]                         |
| 0034 8 5> Carton Reorganization (P4620)                                                                                             | > [ZJDE0004]                  |
| < Warehouse>                                                                                                    |                               |
| 0035 9 1> Pack Confirmation                                                                                                    | > [ ]                         |
| 0036 9 2> Pack Confirmation Version (P4216)                                                                                         | > [ ]                         |
| < Quality>                                                                                                    |                               |
| 0037 10 1> Test Results Revisions Version (P3711)<br>0038 10 2> Certificate of Analysis                                             | > [ ]<br>> [ ]                |
| 0038 10 2> Certificate of Analysis<br>0039 10 3> Certificate of Analysis Extract Version                                            | > [ ]                         |
| 0040 10 4> Certificate of Analysis Subsystem                                                                                        | > [ ]                         |
| 0041 10 5> Evaluate Quality Tests                                                                                                   | > [ ]                         |
|                                                                                                    |                               |

9

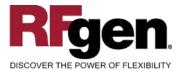

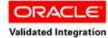

JD Edwards

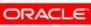

Validated Integration

JD Edwards World

| DISCOVER THE FOWER OF FLEXIBILITY                                                                                                    | EnterpriseOne                                      |
|----------------------------------------------------------------------------------------------------|----------------------------------------------------|
| < Agreements><br>0042 11 1> Specify Borrow Agreement Destination<br>0043 11 2> OR<br>0044 11 3> Agreement Search Method                                                                                                    | > [ ]<br>> [ ]<br>> [ ]                            |
| < Interop><br>0045 12 1> Interoperability Transaction Type<br>0046 12 2> Run the Outbound Subsystem UBE                                                                                                    | > [ ]<br>> [ ]                                     |
| < Bulk><br>0047 13 1> Bulk Transaction Volumes                                                                                                    | > [ ]                                              |
| < InterBranc><br>0048 14 1> Enter the version for the Create<br>0049 14 2> Call the Create Intercompany Sales Order                                                                                                    | > [ ]<br>> [ ]                                     |
| < Prepayment><br>0050 15 1> Prepayment Processing<br>0051 15 2> Process Authorization<br>0052 15 3> Process Settlement<br>0053 15 4> Authorize Prepayment Transaction<br>0054 15 5> Settle Prepayment Transaction<br>0055 15 6> Authorization Hold For Prepayment<br>0056 15 7> Settlement Hold For Prepayment | > [ ]<br>> [ ]<br>> [ ]<br>> [ ]<br>> [ ]<br>> [ ] |
| < Carton Det><br>0057 16 1> Shipment Confirmation Carton Status<br>0058 16 2> Reconcile Carton Detail to Shipment Deta                                                                                                    | > [30]<br>> [1]                                    |

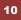

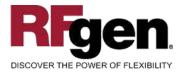

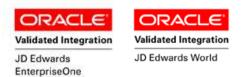

### **Basic Test Script**

- 1. Record quantities on hand from the Item Ledger for the Branch Plants, Item Numbers and their associated lots and locations that will be performed using Ship Confirmation.
- 2. Create and document the following scenarios:
  - a. Attempt to select an item for ship confirmation that is not at the proper status. An error message should appear.
  - b. Attempt to transact on items that are not set up in particular branch plants. An error message should appear.
  - c. Select Sales Orders eligible for Ship Confirmation and process through RFgen. Depending on your company set up, test for backorder processing.
- 3. Review the Sales Order Table for status updates and the Item Ledger for the proper document types, transaction records, and that the quantity on hand updated to the correct amounts on your processed transactions.

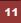

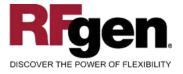

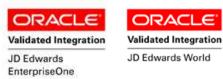

### **Test Script Description: Add Freight Line (P4205)**

#### **RFgen Input Requirements**

Before you begin testing, ensure, for the combination of branch/plant(s) and item(s) you will be testing, that the following is setup in EnterpriseOne or PeopleSoft World.

- a. An order activity status for non-inventory line items
- b. A non-inventory line item line type

#### **JD Edwards Processing Option Settings**

Enter the Processing Option values, which correspond, to the version you selected for testing.

JDE Version: ZJDE0001\_\_\_\_\_

| Tab      | Processing Option Description             | Value |
|----------|-------------------------------------------|-------|
| Defaults | a. Add'I Non-inventory Line Items Entered |       |
| Display  | a. Allow Additional Line Entry            |       |

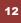

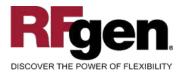

13

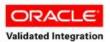

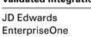

ORACLE<sup>®</sup> Validated Integration

JD Edwards World

### **Execution Procedures**

| ID | Test Case                                                                                        | Expected Result                                                                                                    | Pass | Fail |
|----|--------------------------------------------------------------------------------------------------|----------------------------------------------------------------------------------------------------|------|------|
| 1  | Type in a valid Branch/Plant<br>Press the <b>ENTER</b> key                                       | RFGEN will validate and accept the branch/plant entered.                                                                                  |      |      |
| 2  | Type in a valid SO#<br>Press the <b>ENTER</b> key                                                | RFGEN will validate and accept the sales order number entered.                                                                            |      |      |
| 3  | Type in a valid Type<br>Press the <b>ENTER</b> key                                               | RFGEN will validate and accept the document type entered.                                                                                 |      |      |
| 4  | Type in a description for the non-inventory<br>line<br>Press the <b>ENTER</b> key                | RFGEN will accept the description entered                                                                                                 |      |      |
| 5  | Type in a price for the non-inventory line<br>Press the ENTER key                                | RFGEN will accept the price entered                                                                                                    |      |      |
| 6  | Type in a cost for the non-inventory line<br>Press the <b>ENTER</b> key                          | RFGEN will accept the cost entered                                                                                                    |      |      |
| 7  | Type in the non-inventory line qty<br>Press the ENTER key                                        | RFGEN will accept the quantity entered                                                                                                    |      |      |
| 8  | Type in an invalid Branch/Plant<br>Press the <b>ENTER</b> key                                    | RFGEN will validate the branch/plant<br>entered and display an error<br>message – the field will continue to<br>error out until corrected |      |      |
| 9  | Type in an invalid SO#<br>Press the <b>ENTER</b> key                                             | RFGEN will validate and display an<br>error message – the field will<br>continue to error out until corrected                             |      |      |
| 10 | Type in an invalid type<br>Press the <b>ENTER</b> key                                            | RFGEN will validate and display an<br>error message – the field will<br>continue to error out until corrected                             |      |      |
| 11 | Type in an invalid Qty<br>Press the <b>ENTER</b> key                                             | RFGEN will validate and display an error message – the field will continue to error out until corrected                                   |      |      |
| 12 | Press the "F1" key with the cursor in the branch/plant field                                     | RFGEN will display a list of<br>branch/plants                                                                                             |      |      |
| 13 | Press the "F1" key with the cursor in the branch/plant field to select and return a branch/plant | RFGEN will display a list of branch/plants and when selected, the branch/plant will be returned                                           |      |      |
| 14 | Press the "F1" key with the cursor in the SO # field                                             | RFGEN will display a list of sales order numbers                                                                                          |      |      |

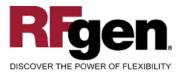

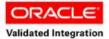

JD Edwards

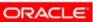

Validated Integration

JD Edwards World

| DISCOVER THE FOWER OF FLEXIBLETT |                                                                                                    | EnterpriseOne                                                                                                    | OD LUM |  |
|----------------------------------|----------------------------------------------------------------------------------------------------|----------------------------------------------------------------------------------------------------|--------|--|
| 15                               | Press the "F1" key with the cursor in the SO# field to select and return a sales order number                                                              | RFGEN will display a list of sales<br>order numbers and when selected,<br>the sales order number will be<br>returned |        |  |
| 16                               | Press the "F1" key with the cursor in the<br>Type field                                                                                                    | RFGEN will display a list of order types                                                                             |        |  |
| 17                               | Press the "F1" key with the cursor in the Type field to select and return an order type                                                                    | RFGEN will display a list of order<br>types and when selected, the order<br>type will be returned                    |        |  |
| 18                               | Press the "F1" key with the cursor in the UOM field                                                                                                    | RFGEN will display a list of unit of measures                                                                        |        |  |
| 19                               | Press the "F1" key with the cursor in the UOM field to select and return a UOM                                                                             | RFGEN will display a list of UOMs<br>and when selected, the UOM will be<br>returned                                  |        |  |
| 20                               | If the Additional Non-Inventory Line Items<br>Entered is activated and the Allow<br>Additional Line Item Entry is set to '1" in<br>Ship Confirmation       | RFGEN will allow the entry of a non-<br>inventory line item on the sales order                                       |        |  |
| 21                               | If the Additional Non-Inventory Line Items<br>Entered is deactivated and the Allow<br>Additional Line Item Entry is set to 'blank"<br>in Ship Confirmation | RFGEN will not allow the entry of a non-inventory line item on the sales order                                       |        |  |
| 22                               | At the RFGEN "Enter to Accept Prompt" the transaction is added to EnterpriseOne                                                                            | Confirm the freight line results                                                                                     |        |  |

### **Overall Test Case Results**

| Pass/Fail      |  |
|----------------|--|
| Tester/Date    |  |
| RE-Tester/Date |  |

|--|

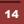

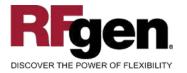

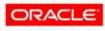

Validated Integration JD Edwards EnterpriseOne

ORACL Validated Integration

E

JD Edwards World

Comments

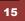